Mikäli haluat hakea yhdistykselle avustusta, sinun on laajennettava käyttöoikeuttasi yksityishenkilöstä yhdistyksen yhteyshenkilöksi

## **Ohjeet käyttöoikeuksien laajentamiseen**

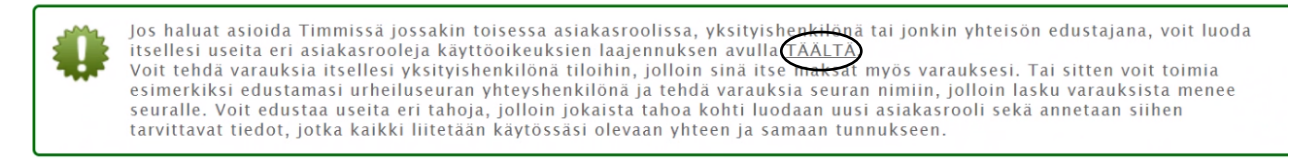

Tunnukseesi on liitetty seuraavat asiakasroolit. Valitse allaolevista rooleista ja hallintoalueista se, jonka nimissä haluat asioida. Voit vaihtaa rooliasi myöhemmin myös järjestelmän yläpalkin asiakasroolit-valikosta tai palaamalla Tervetuloa-sivulle. Tällä hetkellä<br>valittuna oleva asiakasrooli näkyy listalla lihavoituna.

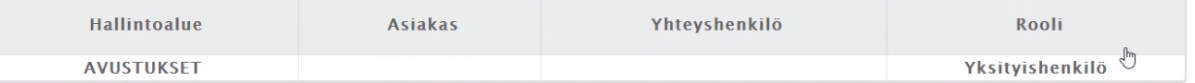

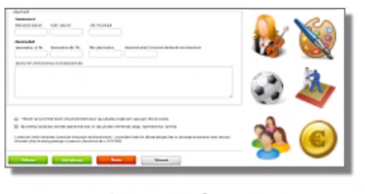

Avustukset

- Paina kohdasta **TÄÄLTÄ** (yllä olevassa kuvassa ympyröity kohta)

# Käyttöoikeuksien laajennus

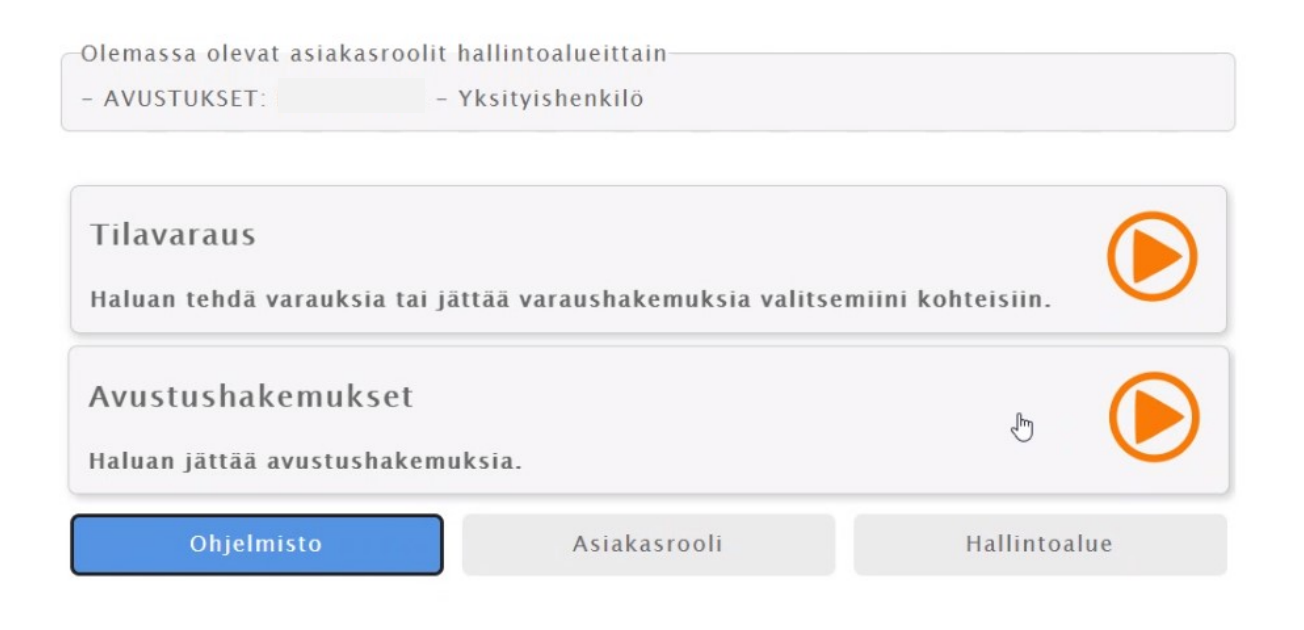

- Valitse kohta **Avustushakemukset**

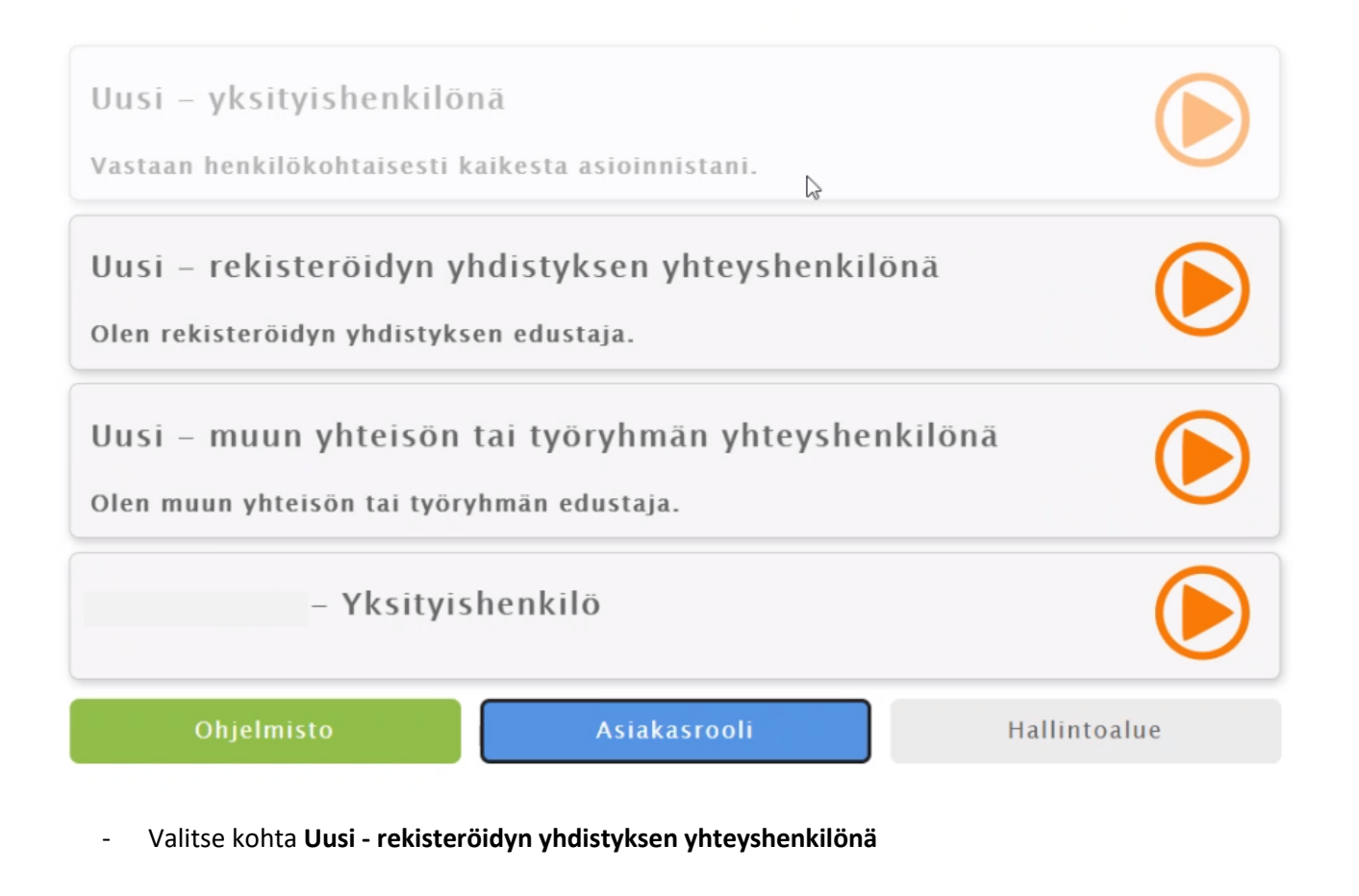

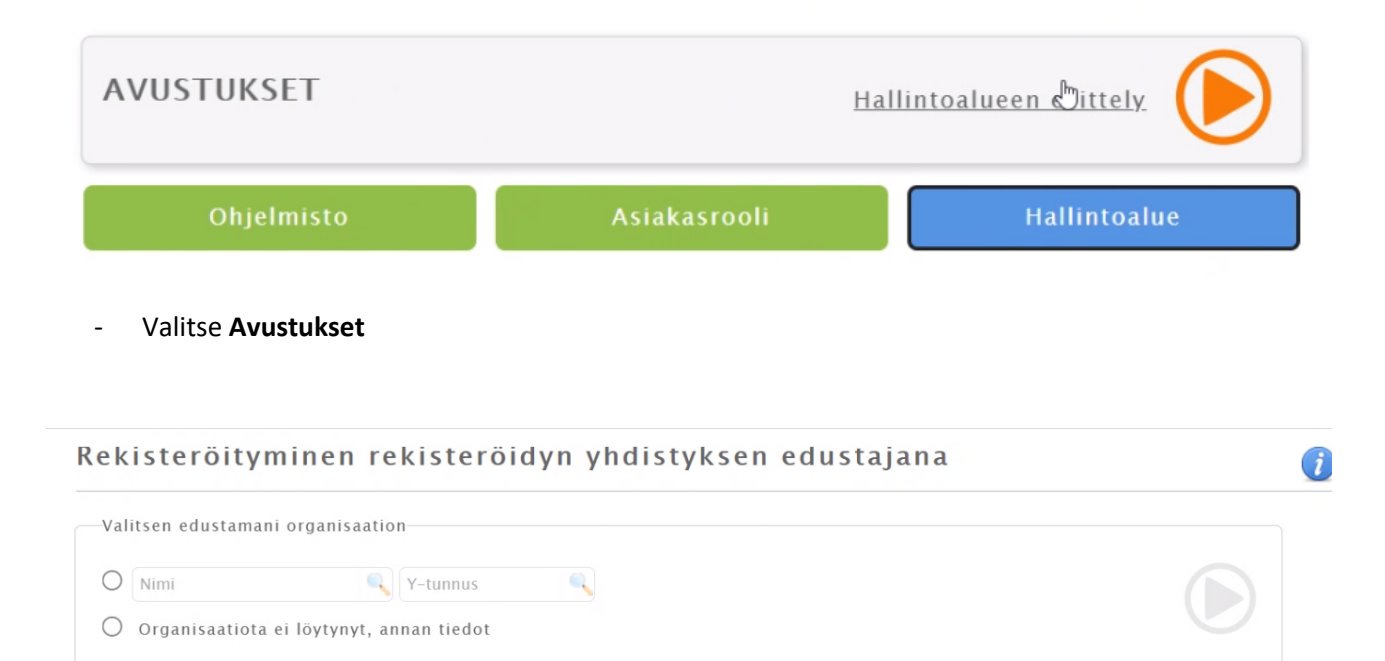

- Etsi yhdistyksen tiedot. Mikäli tietoja ei löydy, valitse **Organisaatiota ei löytynyt, annan tiedot**

### Rekisteröityminen rekisteröidyn yhdistyksen edustajana

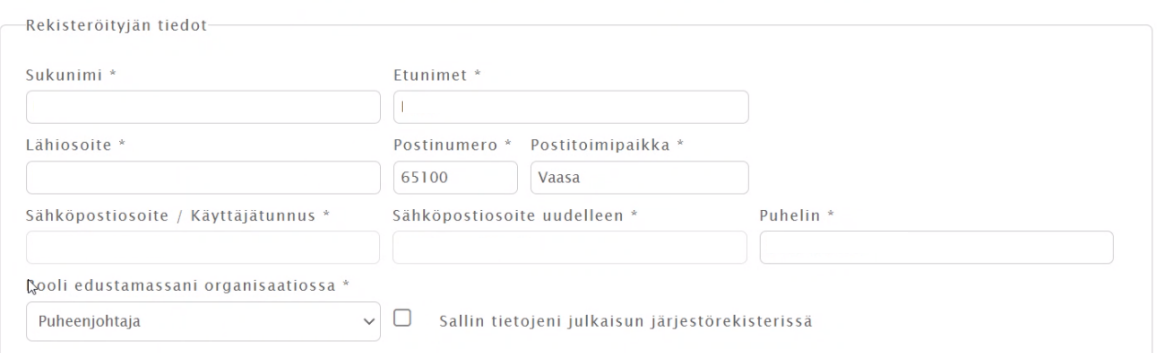

## - Tarkista rekisteröityjän tiedot ja valitse rooli edustamassasi organisaatiossa

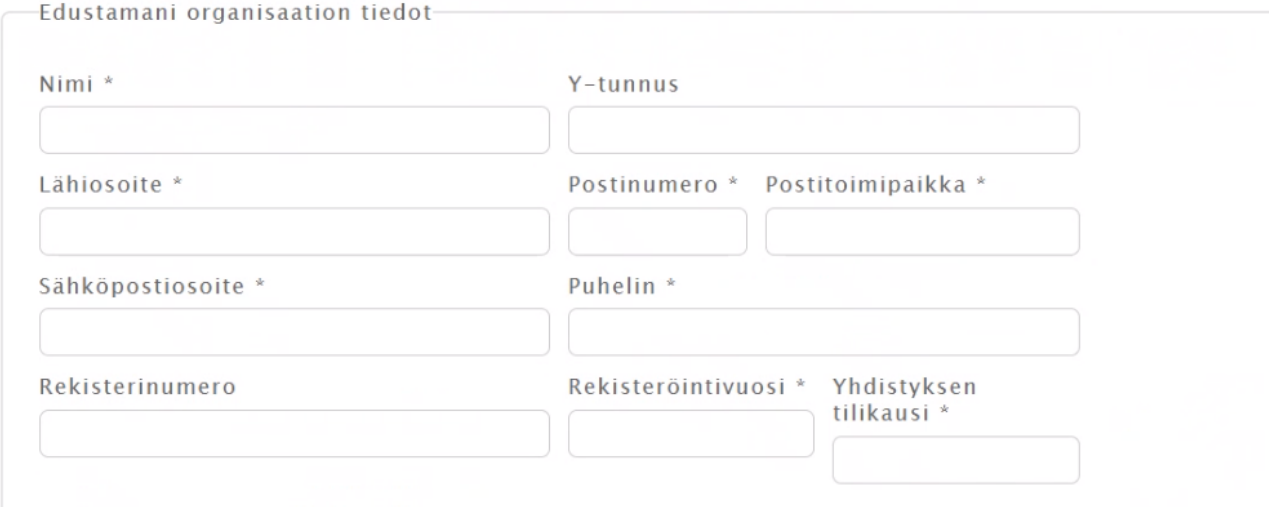

Tutustu käyttöehtoihin TÄSTÄ. Käyttöehdot päivitetty 24.02.2021 klo 14:08.

 $\Box$ Olen lukenut käyttöehdot ja hyväksyn ne sekä tietojeni tallennuksen järjestelmään.

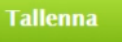

- Täytä edustamasi organisaation tiedot (isoilla kirjaimilla)
- Lue ja hyväksy käyttöehdot
- Paina **Tallenna**

 $\mathbb{V}$ 

 $\bigodot$ 

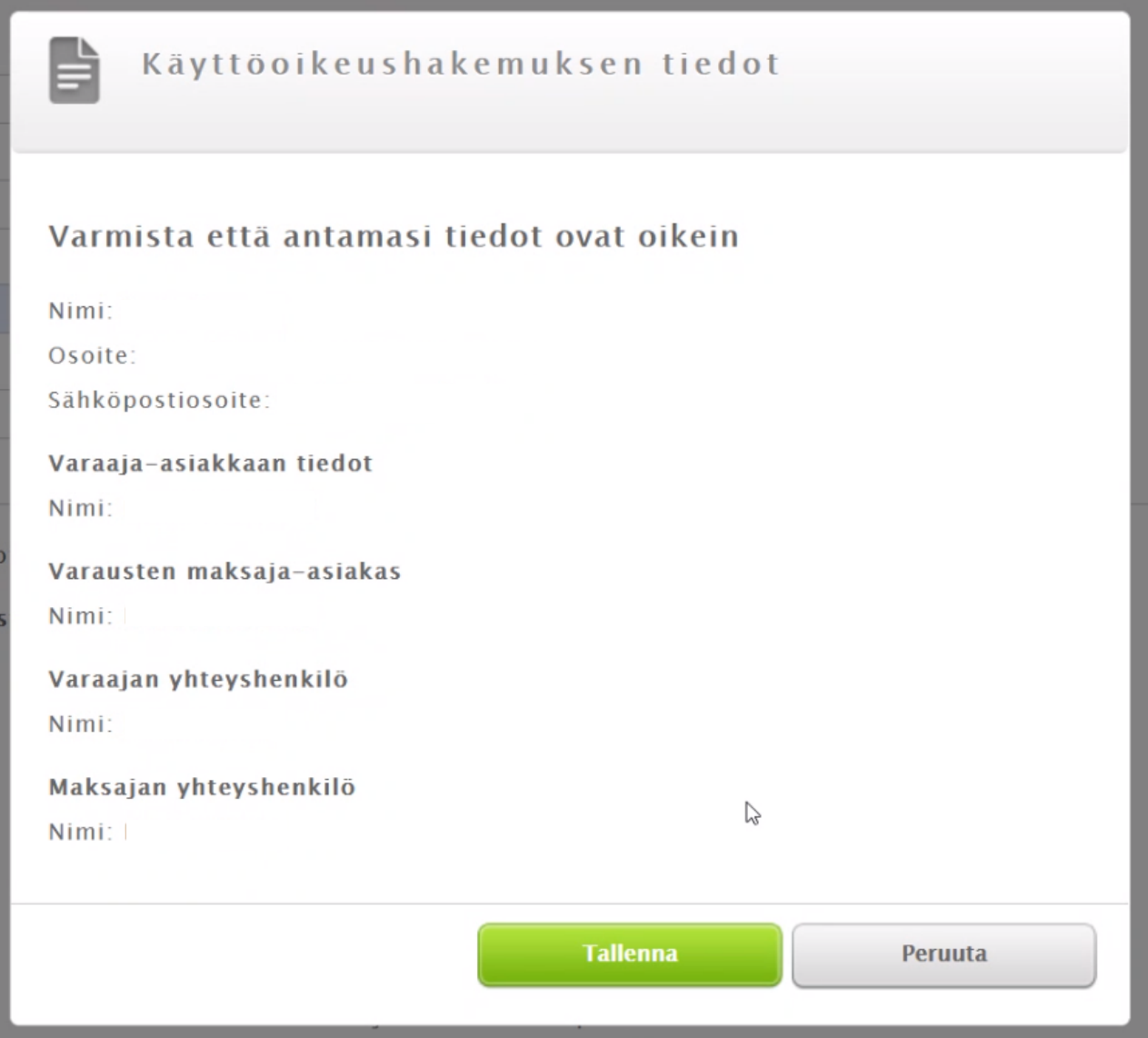

- Varmista, että tiedot ovat oikein ja paina **Tallenna**

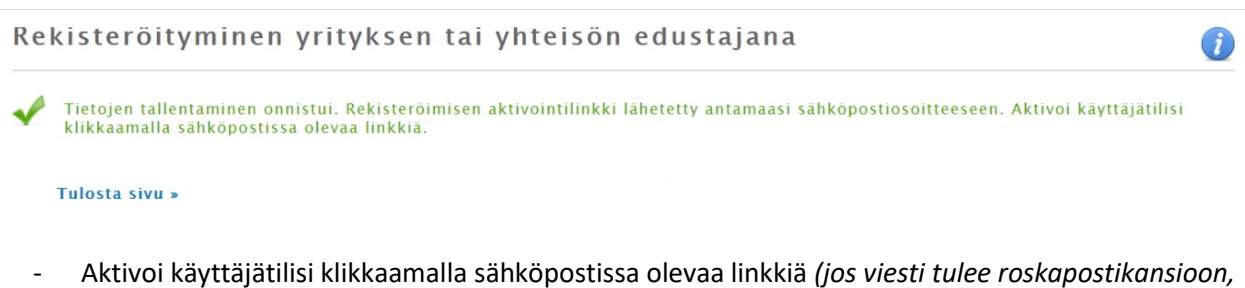

- *siirrä viesti Saapuneet-kansioon. Linkki ei välttämättä toimi roskapostikansiossa)*
- Kirjaudu uudelleen avustusjärjestelmään pankkitunnuksilla.

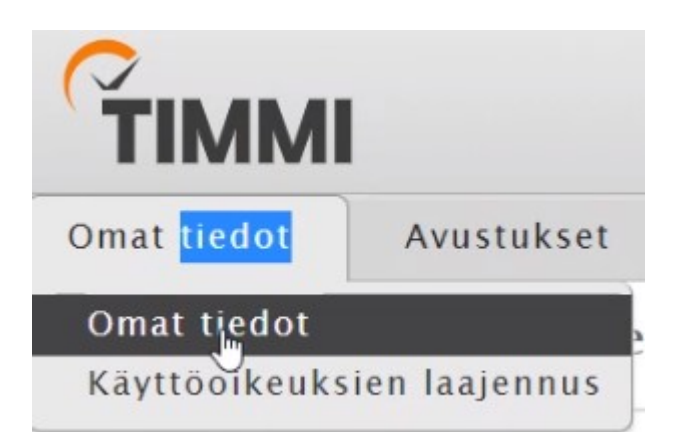

- Mikäli haluat muuttaa omia tietoja, voit muokata niitä kohdasta **Omat tiedot**

Jos haluat asioida Timmissä jossakin toisessa asiakasroolissa, yksityishenkilönä tai jonkin yhteisön edustajana, voit luoda itsellesi useita eri asiakasrooleja käyttöoikeuksien laajennuksen avulla TÄÄLTÄ. itseinesti useina eri astatastrooteja kayttöönkeuksien taajeminksen avuna <u>TAALTA.</u><br>Voit tehdä varauksia itsellesi yksityishenkilönä tiloihin, jolloin sinä itse maksat myös varauksesi. Tai sitten voit toimia<br>esimerkiksi ed

Tunnukseesi on liitetty seuraavat asiakasroolit. Valitse allaolevista rooleista ja hallintoalueista se, jonka nimissä haluat asioida. Voit<br>vaihtaa rooliasi myöhemmin myös järjestelmän yläpalkin asiakasroolit-valikosta tai

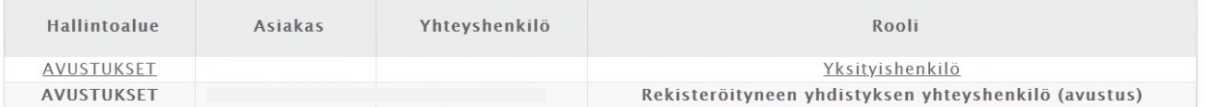

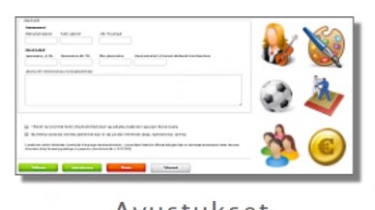

Avustukset

- Täällä voit jättää kulttuuri-,<br>liikunta-, nuoriso- ja
- Muista valita oikea rooli (valittu rooli näkyy tummennettuna)
- Avustusta pääset hakemaan kohdasta **Avustukset**

### Avustushakemukset

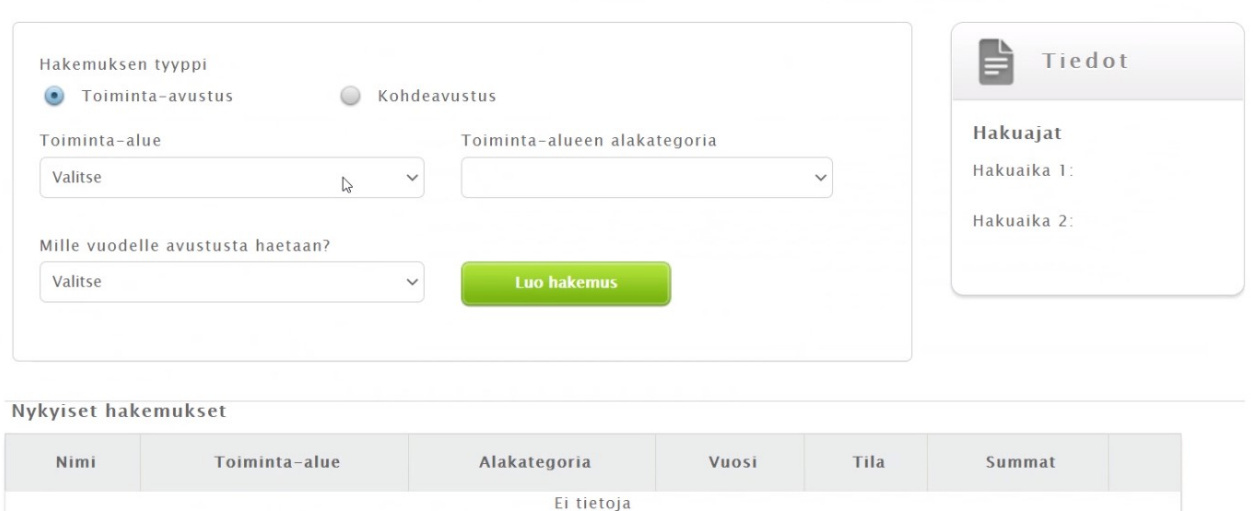

 $\bigcirc$ 

- Valitse hakemuksen tyyppi, toiminta-alue, toiminta-alueen alakategoria ja vuosi
- Paina **Luo hakemus.**

Nyt pääset tekemään avustushakemusta. Jokaisen toimialueen omat ohjeet löydät vaasa.fi/avustukset sivuilta.